# **Installation et configuration du web plugin IP Label**

## **Installation**

Pour installer le Web Plugin IP-Label sur votre Galaxy et Infinity, il vous suffit de taper les lignes de commande suivantes :

[none](https://wiki.esia-sa.com/_export/code/interface/module_iplabel?codeblock=0)

apt update apt install esia-webp-iplabel

Le Web plugin est maintenant installé et vous pouvez vous connecter à votre interface Esia.

#### **Ajout du nœud**

Allez dans l'administration et cliquez sur ajouter nœud.

Rentrez, le nom, le groupe de nœuds, etc et le plus important est de spécifier le type de nœud « IP Label ». Cliquez ensuite sur ajouter.

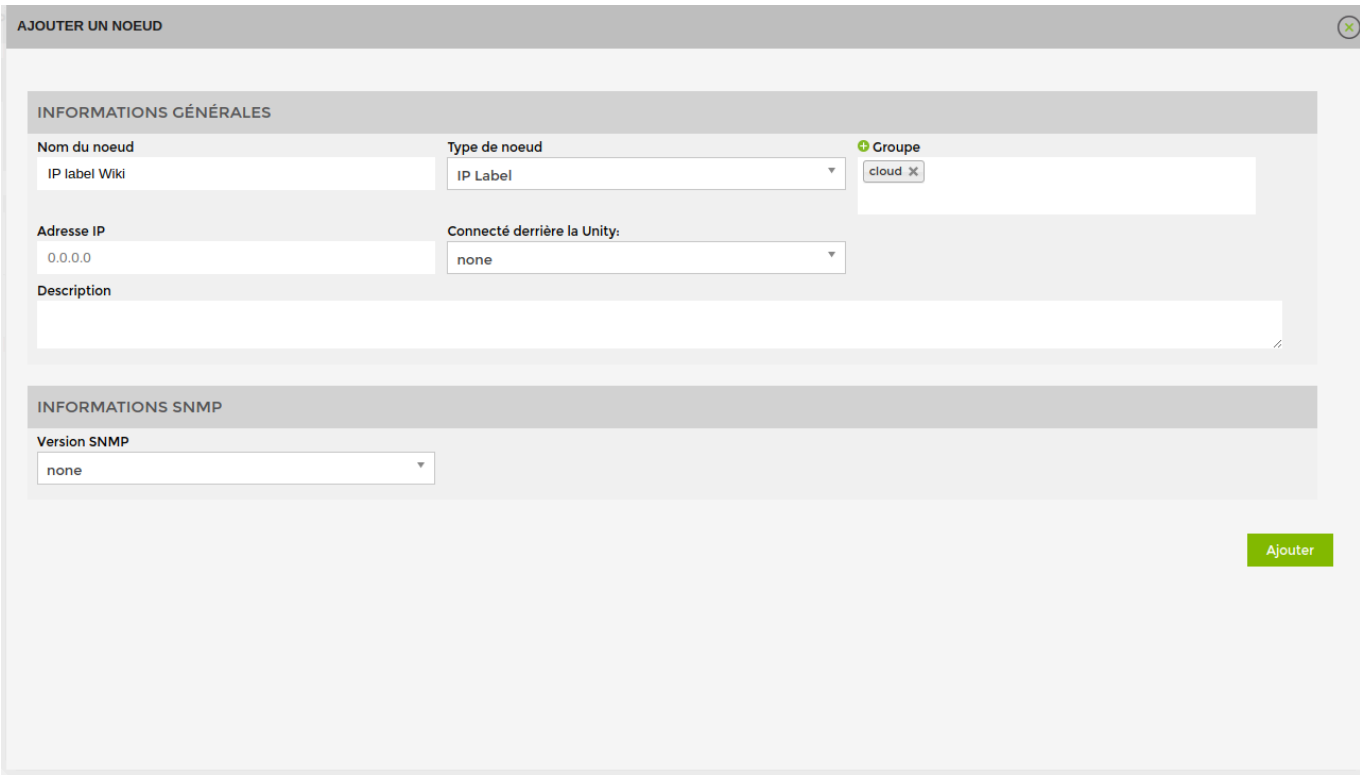

Rentrez maintenant, les informations de connexion de votre serveur.

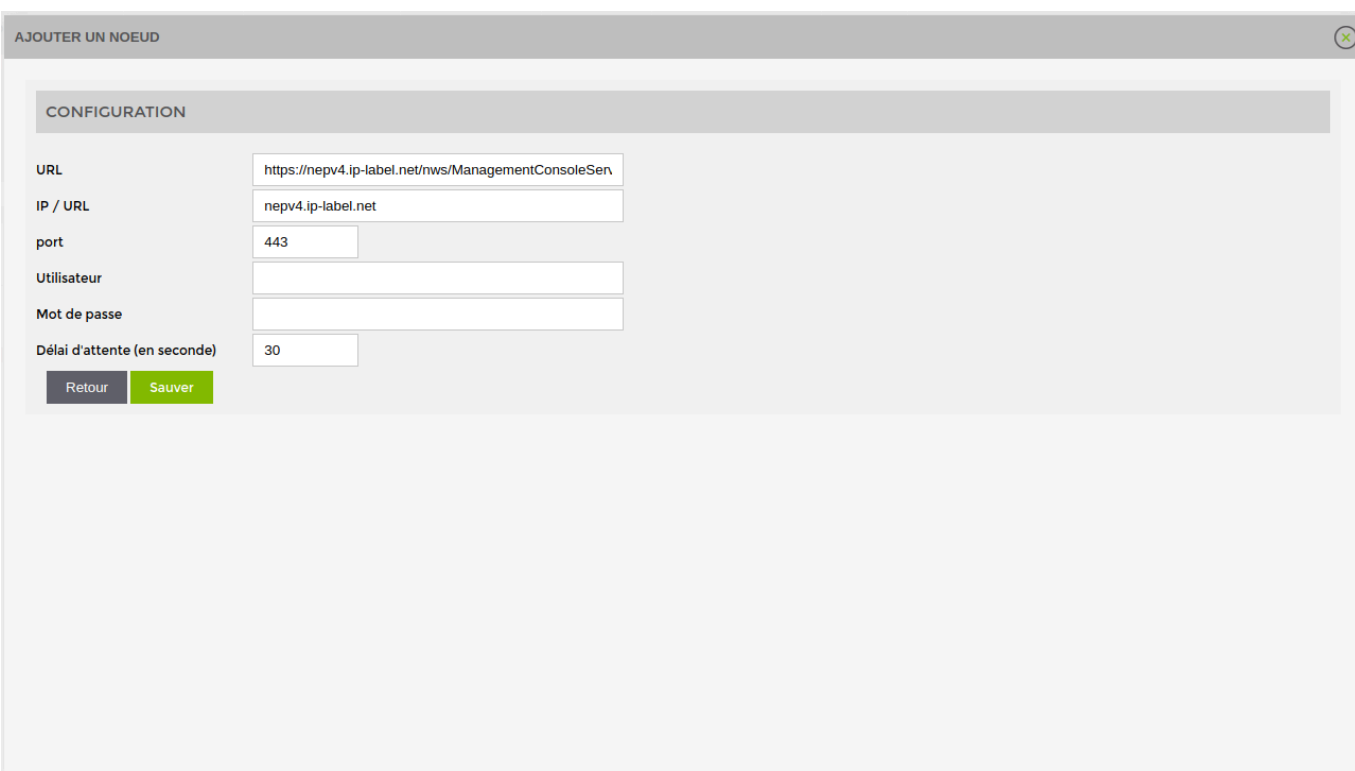

Cliquez sur "Sauver", si tous se passe bien le message suivant apparaîtra.

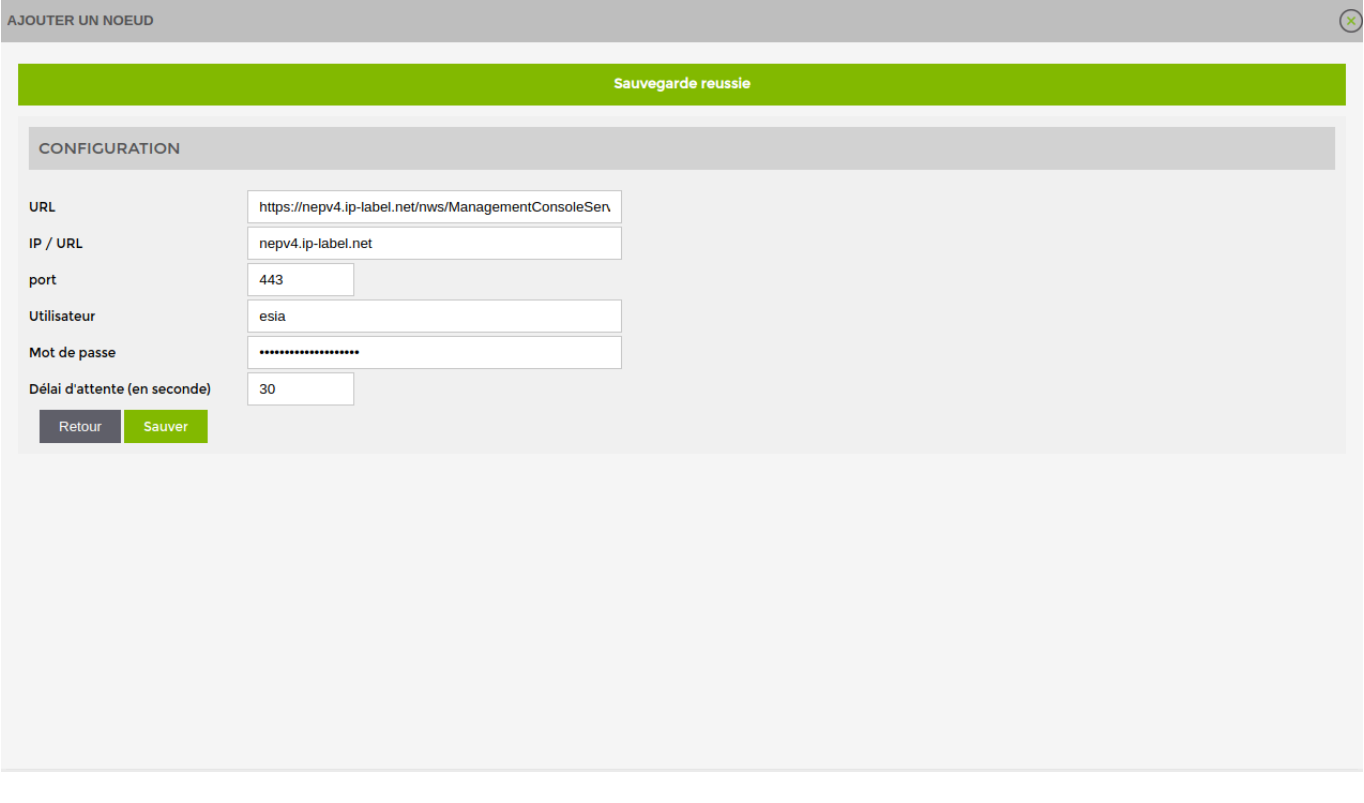

Votre nœud est maintenant ajouter à Esia.

#### **Supervision d'un robot**

Rendez-vous sur la page de « contrôle » du nœud après quelques minutes (7-8 minutes) le service «Dernière synchronisation» passera du gris au vert et la page suivante sera disponible.

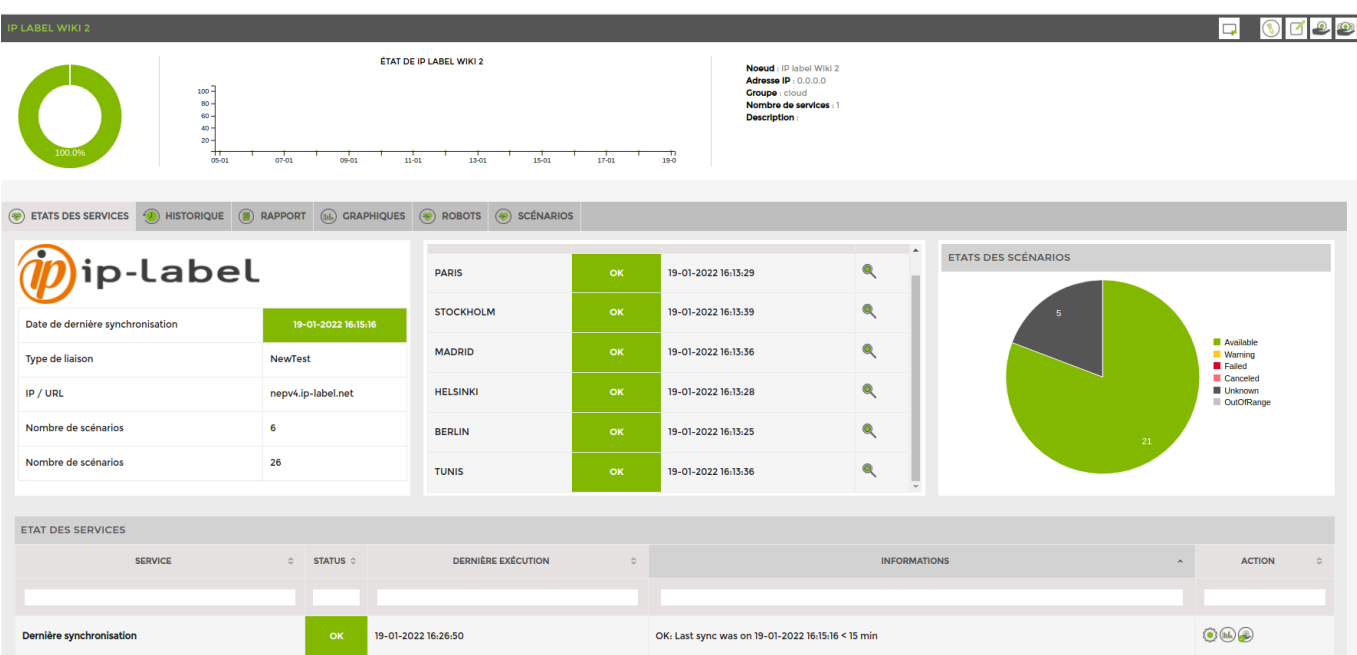

Pour ajouter la supervision d'un Robot, vous pouvez cliquer sur l'onglet « Robots » et sélectionner celui que vous souhaitez. Pour terminer, cliquez sur ajouter.

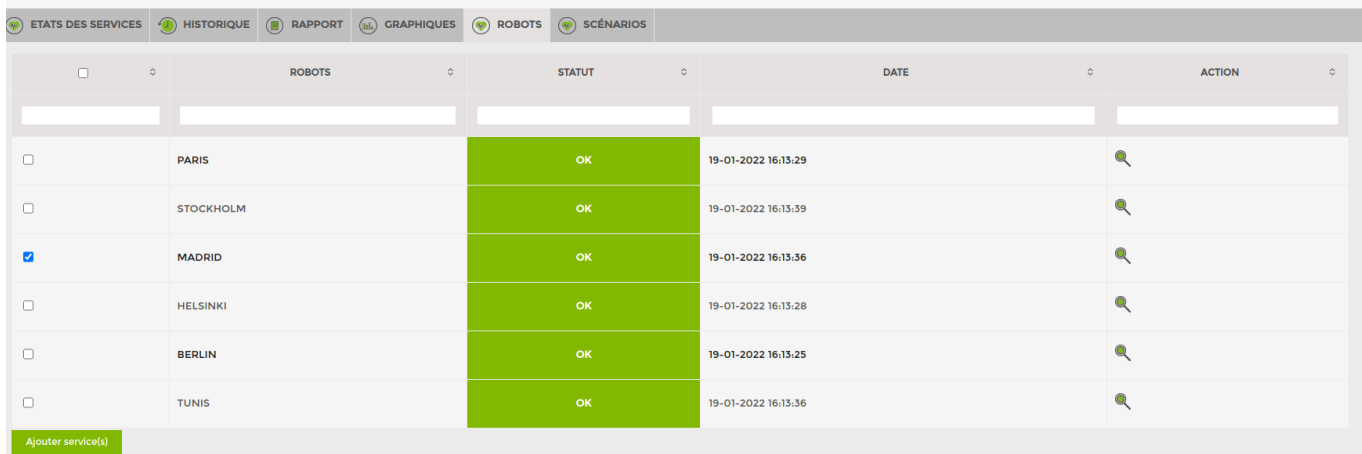

### **Supervision d'un scénario**

Rendez-vous sur la page de « contrôle » du nœud et cliquez sur l'onglet «scénarios». Ensuite, sélectionner celui ou ceux que vous souhaitez. Pour terminer, cliquez sur ajouter en bas de page.

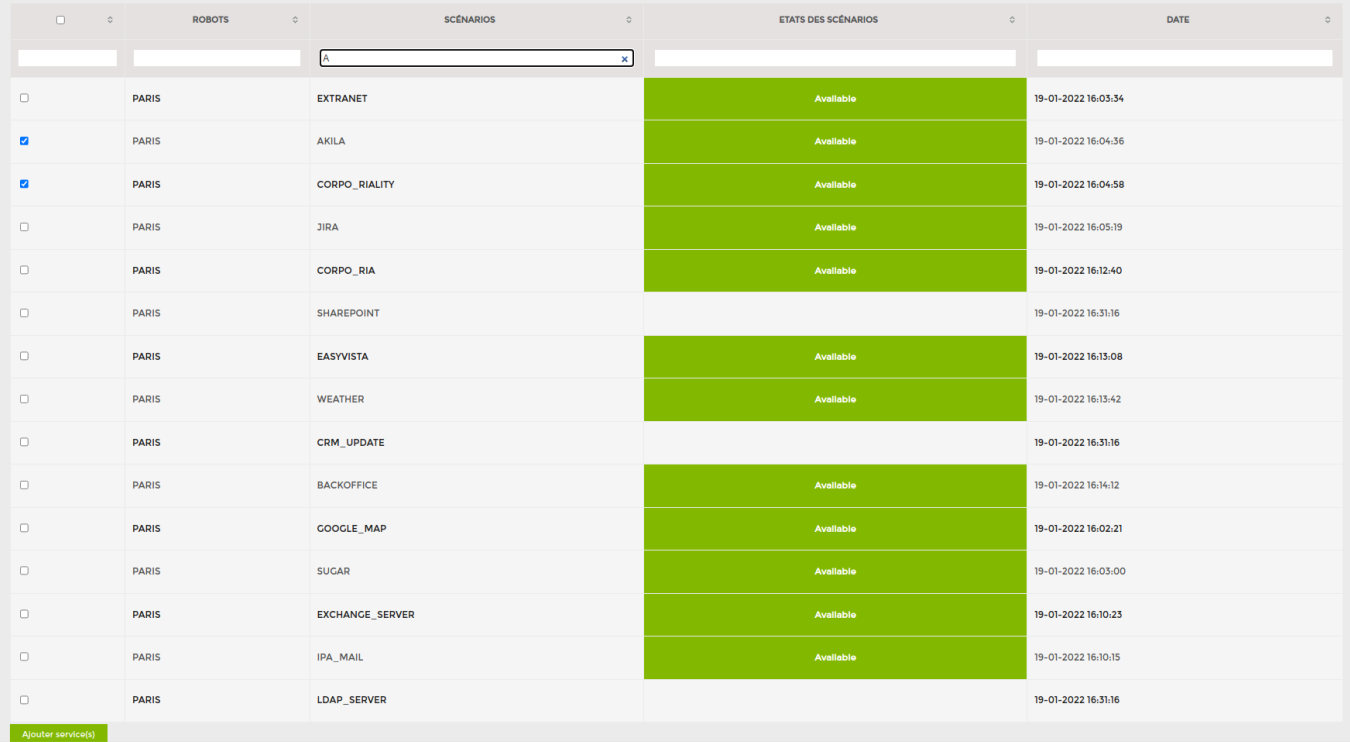

From: <https://wiki.esia-sa.com/>- **Esia Wiki**

Permanent link: **[https://wiki.esia-sa.com/interface/module\\_iplabel](https://wiki.esia-sa.com/interface/module_iplabel)**

Last update: **2023/03/03 15:33**

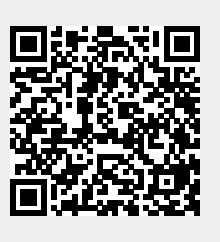